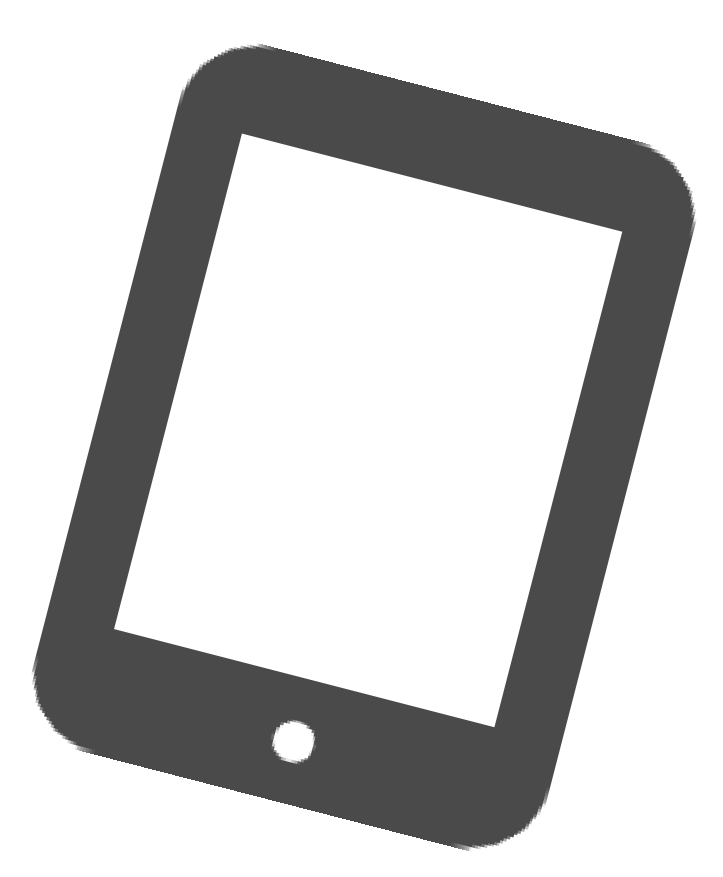

# ご自宅用iPadOS15 アップデート手順 **教職員・児童生徒共通**

枚方市教育委員会 2022年1月18日 第1.0版

### **1. アップデート前の注意事項**

- iPadの充電は70%以上、またはコンセントにつないだ状態にしてください。
- アップデートの際はWi-Fiに接続する必要があります。

大量のデータ通信が発生するため、ご利用されるWi-fiのインターネット契約プランに ご注意ください。

- 十分な空き容量を確保してください。 (おおむね5GB以上) 空き容量は 「設定」 ⇒ 「一般」 ⇒ 「iPadストレージ」 より確認できます。 不要な写真などは予め削除をお願い致します。
- ●開いているアプリは全て終了してください。
- アップデートの準備には約30分~1時間程かかります。 端末のiPadOSバージョンや状態により、1時間を超える場合があります。
- iPadOSのデータをインストールするには約40分程かかります。
- アップデート中は、iPadから指示があるまで触らないように お願いします。アップデート失敗や故障などの原因になります。
- アップデート作業中は、長時間iPadが使用できなくなります。 宿題などの支障がない時間帯で作業を行ってください。

**本書内の用語説明 タップ … 指で画面を軽く1回たたく操作のこと。 SSID … 無線LANルーターの名前のこと。 トグル … オンオフを切り替えるスイッチのこと。 アップデート … ソフトウェアなどを更新すること。 インストール … ソフトウェアなどを使用できるように設定すること。 ストレージ … iPadに保存可能な容量のこと。**

### **2. Wi-Fi接続 【ご自宅で接続する場合】**

**1** ホーム画面から「 **設定** 」アイコンをタップしてください。

アップデートを行う前に、iPadをご自宅のWi-Fiに接続します。iPadのホーム画面から以下の手 順を行ってください。大量のデータ通信が発生するため、ご利用されるWi-fiのインターネット契 約プランにご注意ください。

- **2** 「 **Wi-Fi** 」をタップしてください。 設定 情報 このiPadは枚方市教育委員会によって監理/管理され<br>ています。 デ<mark>バイスの監理に関する詳しい情報</mark>... ソフトウェア・アップデート **IPadにサインイン**<br>ICloud、App Storeおよびその他を Wi-Fi AirDron AirPlay と Handoff ● 機内モード  $\approx$  Wi-Fi 未接続 iPadストレージ **\*** Bluetooth Appのバックグラウンド更新
- **3** 画面右側のWi-Fi一覧から使用するWi-Fiルーターの名称を探し、タップしてください。 表示される名称とパスワードはご自宅のWi-Fiルーターで確認をお願いします。 ※WPS機能などワンタッチでの登録はお使いいただけません。

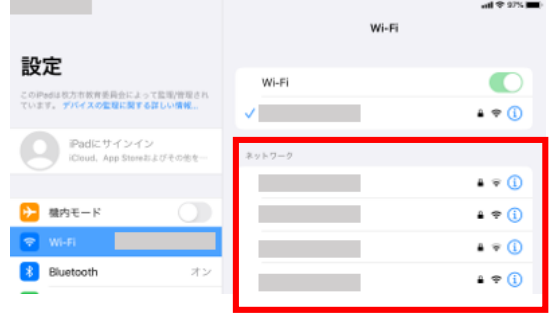

**4** Wi-Fiのパスワードを入力し、「 **接続** 」をタップしてください。 ※大文字小文字の入力間違いにご注意ください。

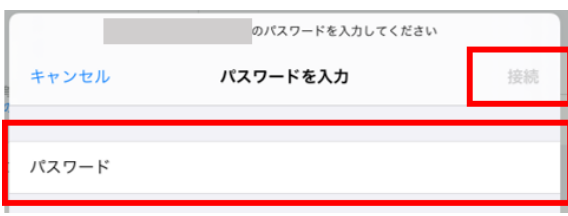

5 画面右上にWi-Fiのアイコン <>>
Xi<br />
Xi<br />
Xi<br />
Xi<br />
Xi<br />
Xi<br />
Xi<br />
Xi<br />
Xi<br />
Xi<br />
Xi<br />
Xi<br />
Xi<br />
Xi<br />
Xi<br />
Xi<br />
Xi<br />
Xi<br />
Xi<br />
Xi<br />
Xi<br />
Xi<br /> **次のページへ■** 

## **3. iPadOSのアップデート**

Wi-Fi接続を確認した後、iPadOSのソフトウェア・アップデートを行います。

ホーム画面から「 **設定** 」アイコンをタップしてください。

#### 「 **一般** 」をタップしてください。

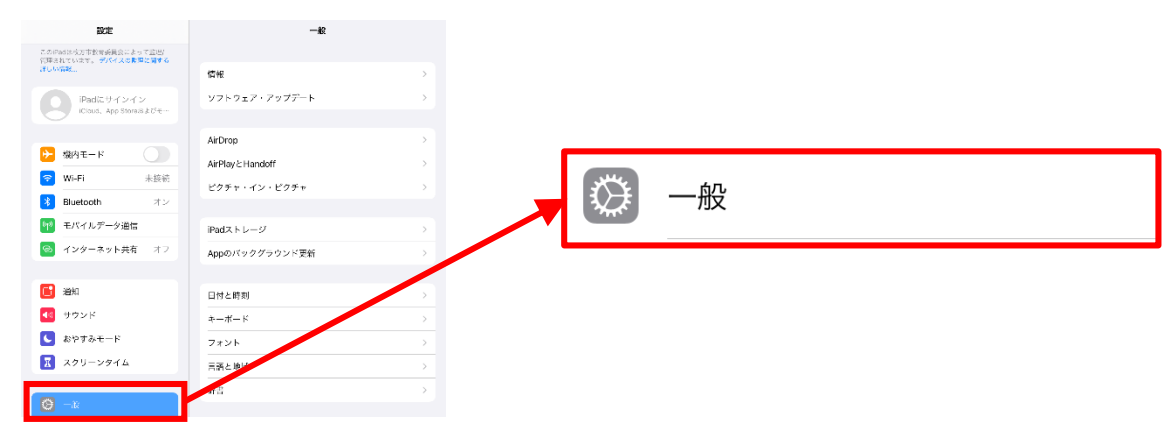

#### 「 **ソフトウェア・アップデート** 」をタップしてください。

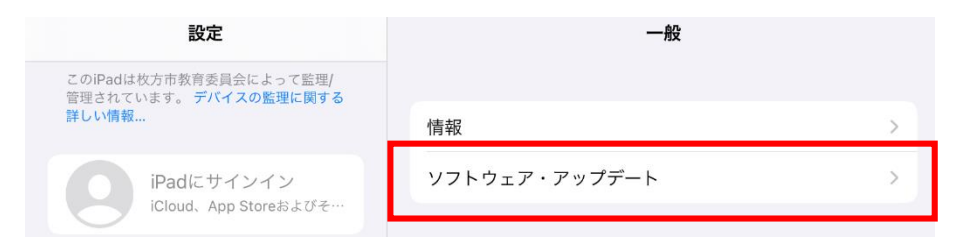

### 「 **iPadOS 15にアップグレート**」をタップしてください。

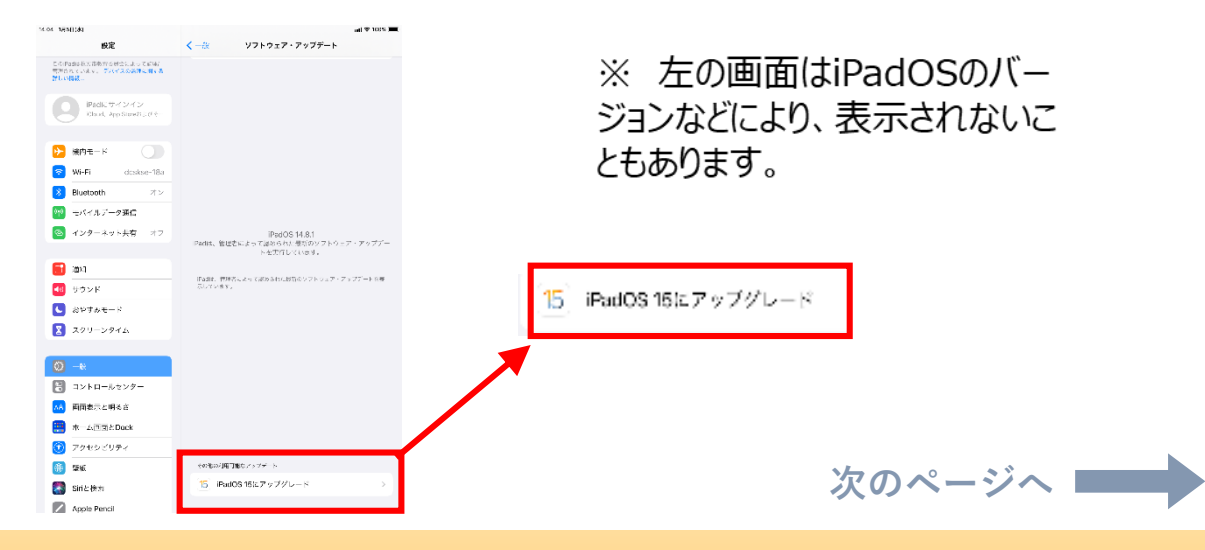

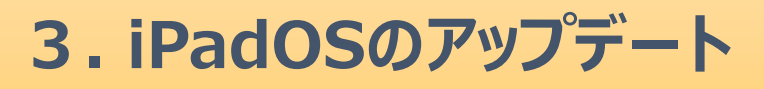

#### **5** 「 **ダウンロードしてインストール** 」をタップしてください。

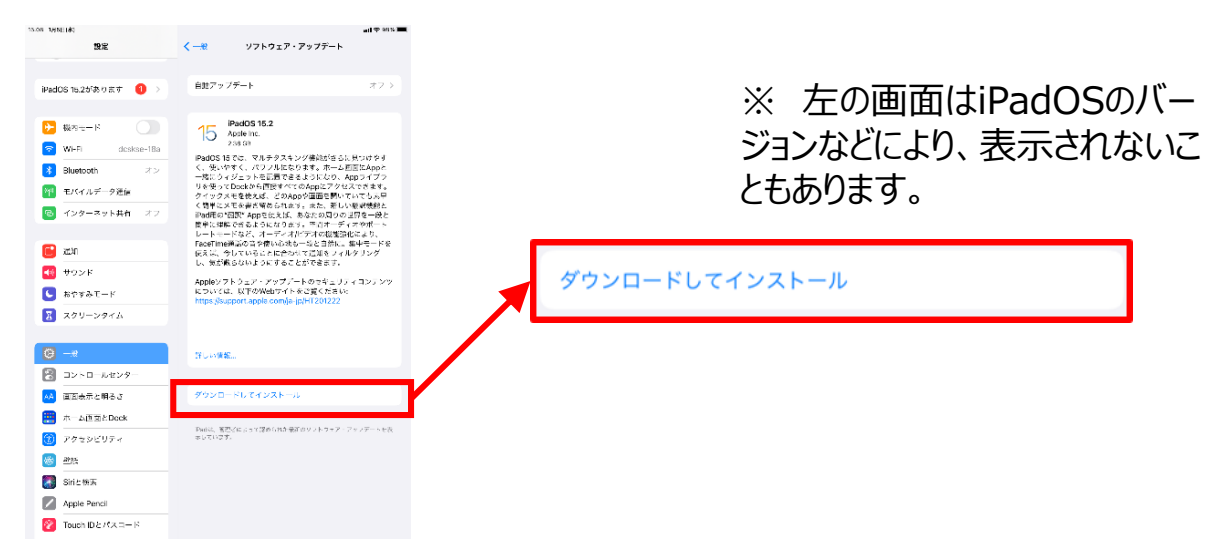

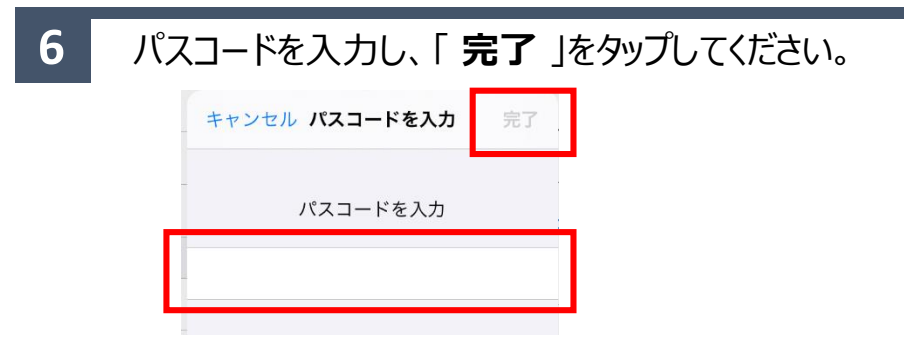

#### **7** 利用規約が表示されますので、「 **同意する** 」をタップしてください。

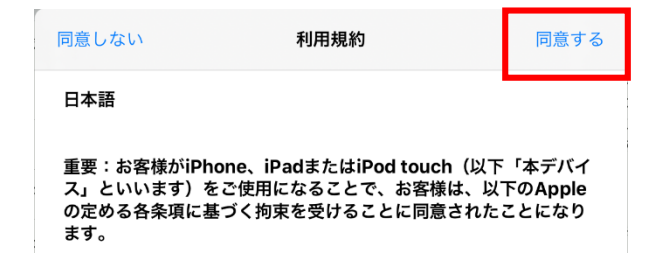

※ 左の画面はiPadOSのバー ジョンなどにより、表示されないこ ともあります。

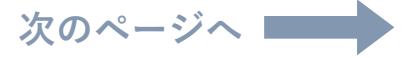

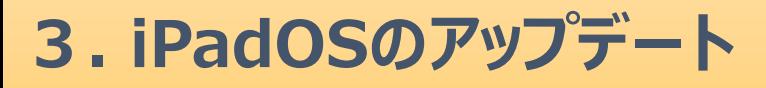

#### 「 アップデートを準備中 」と表示され、40分程かかります。 完了すると「 **今すぐインストール** 」と表示されますので、タップしてください。 **8**

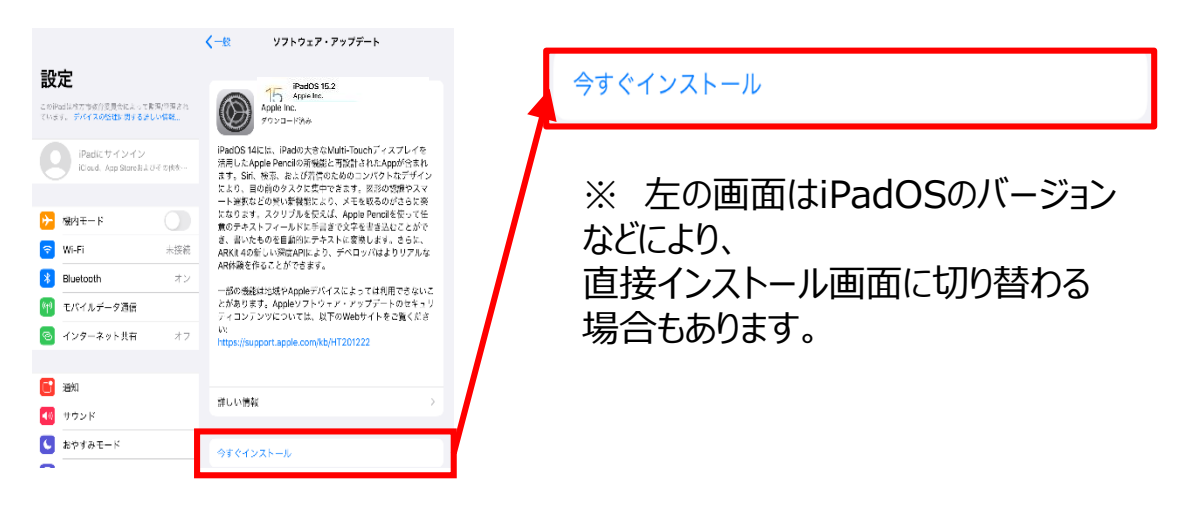

**9**

電源再起動後、iPadOSのデータをインストールするには約40分程かかります。

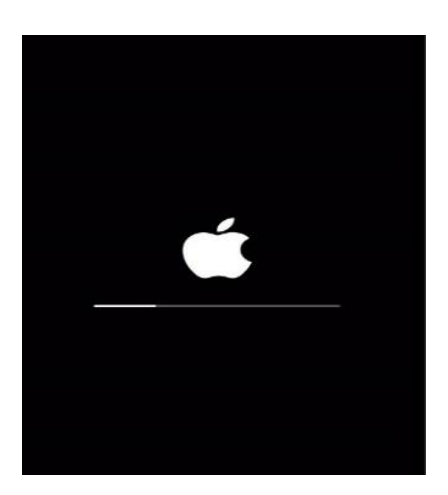

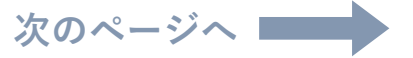

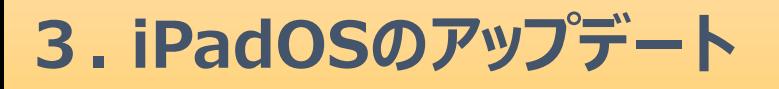

**10** インストールが完了すると、ホーム画面に「 ソフトウア・アップデート完了 」と表示されます。

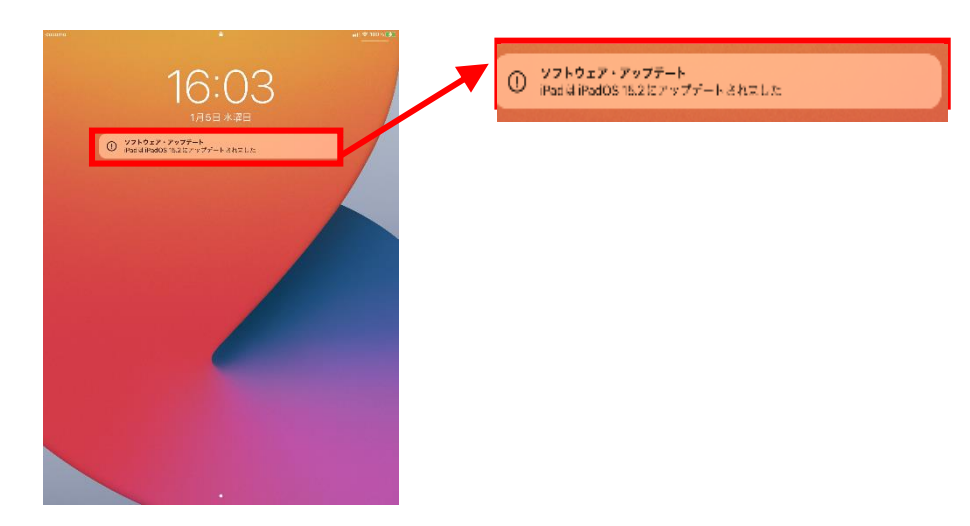

**11** Wi-Fi選択画面に切り替わります。「**次へ**」をタップしてください。

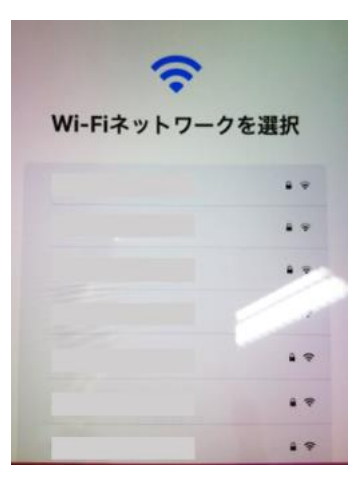

※ 左の画面はiPadOSのバー ジョンなどにより、表示されないこ ともあります。

**12** 画面の表示が切り替わりますので、「 **さあ、はじめよう!** 」をタップしてください。

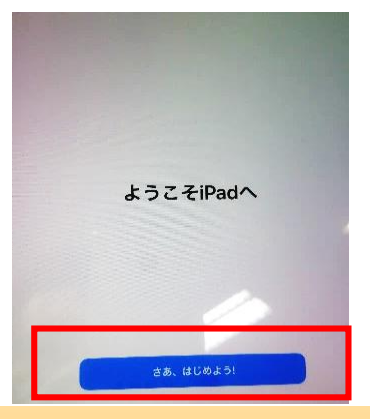

※ 左の画面はiPadOSのバー ジョンなどにより、表示されないこ ともあります。

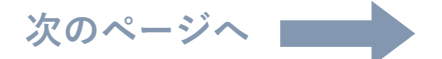

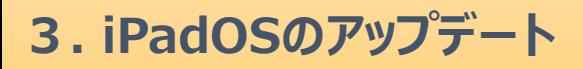

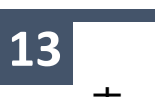

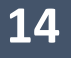

「 **一般** 」をタップしてください。

一般 

**15** 「 **ソフトウェア・アップデート** 」をタップしてください。

ソフトウェア・アップデート

**16 iPadOS** 15.2以上に更新されていることが確認できたらアップデート完了です。

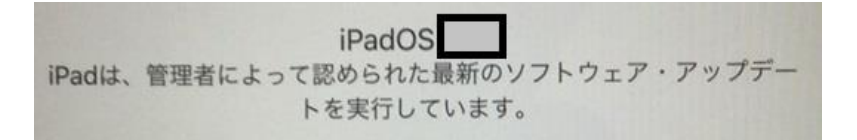